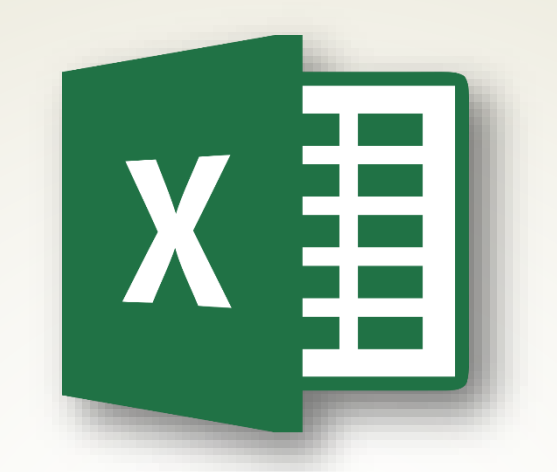

## **Lab 02 : Microsoft Excel 2013**

# **(Part2)**

ทพ491 เทคโนโลยีสารสนเทศทางการเกษตร อาจารย์อภิพงศ์ ปิงยศ

apipong.ping@gmail.com

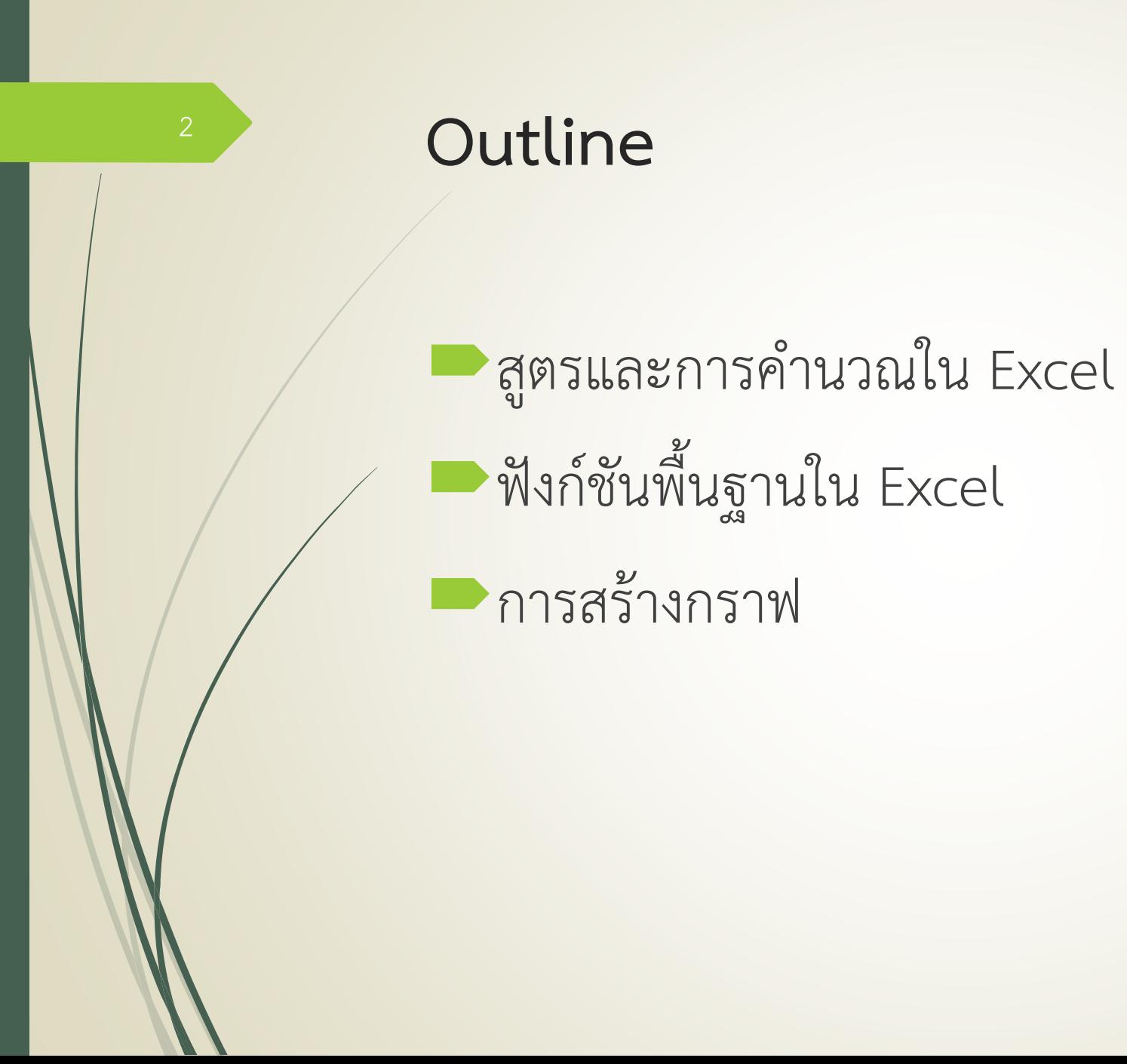

## **สูตรและการค านวณใน Excel**

#### ทบทวนการป้อนสูตร

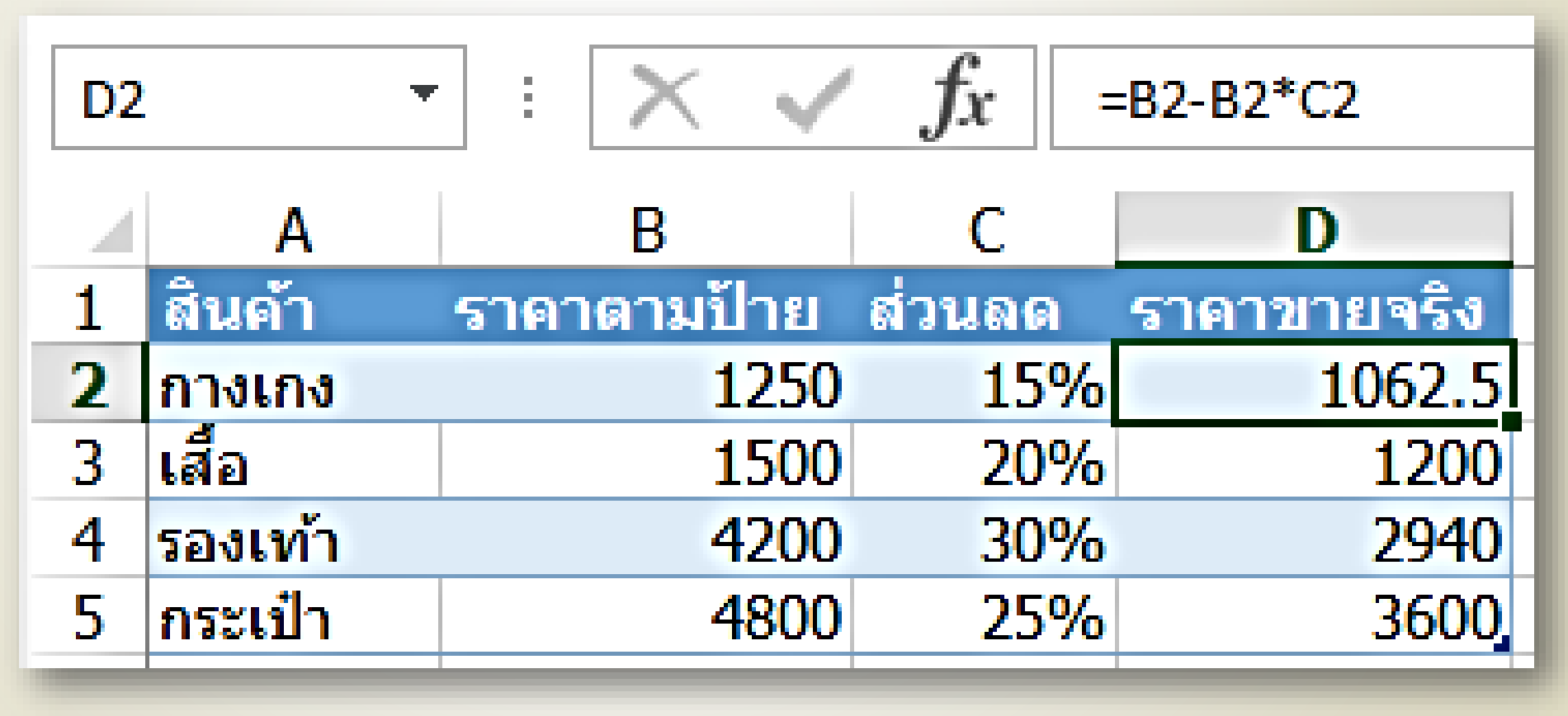

#### **ล าดับการค านวณ**

4

 $\blacksquare$  Excel จะคำนวณสมการในวงเล็บก่อน แล้วไล่ลำดับความสำคัญของเครื่องหมายดังนี้

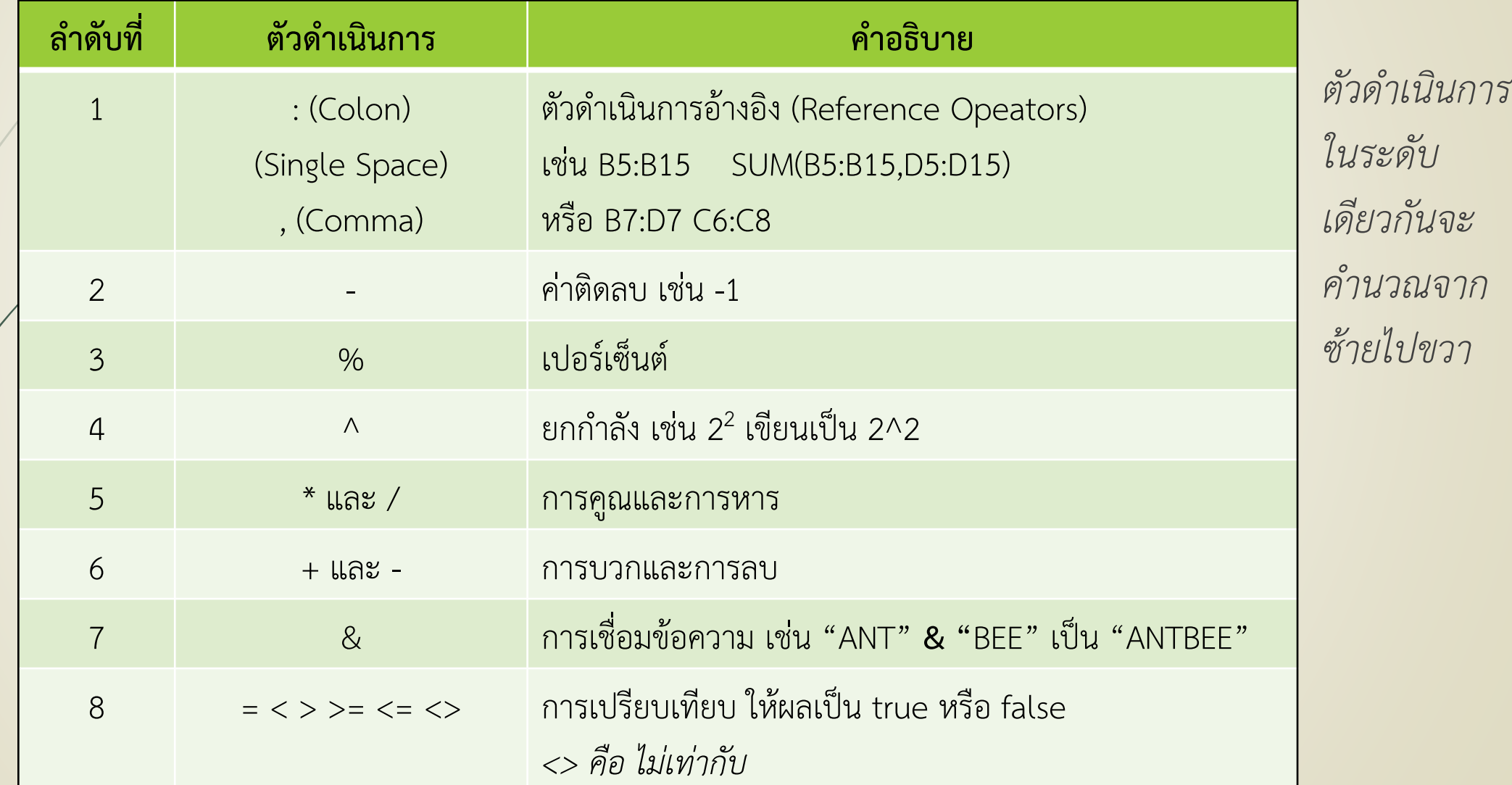

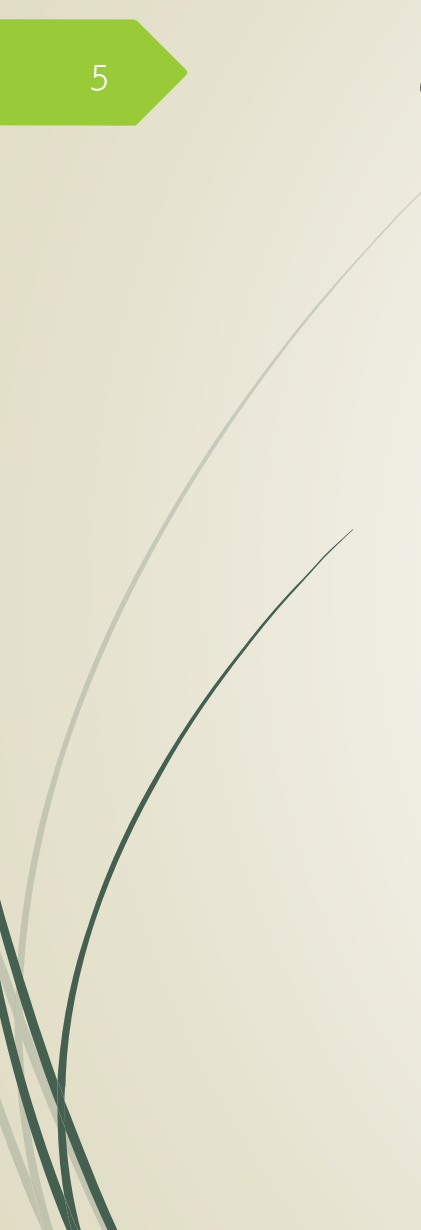

#### **ตัวอย่างการค านวณสมการ**

 $\bigcirc$ (10\*15-12)/2+3^2 คำนวณในวงเล็บก่อน  $\Box$ (10\*15-12)/2+3^2 ในวงเล็บมีคูณกับลบ คำนวณคูณก่อน  $\blacktriangleright$ (150-12)/2+3^2 คำนวณเครื่องหมายลบภายในวงเล็บ  $\blacktriangleright$  138/2+3^2 คำนวณเครื่องหมายยกกำลังก่อนหารและบวก  $\blacksquare$ 138/2+9 คำนวณเครื่องหมายหารก่อนบวก 69+9 ค านวณเครื่องหมายบวก **78** ผลลัพธ์

#### **การ Copy สูตร**

Copy ด้วย Fill handle ถ้าเซลล์อยู่ติดกัน

Copy & Paste ถ้าเซลล์ไม่ได้อยู่ติดกัน

การอ้างอิงเซลล์เมื่อมีการ Copy สูตร สรุปได้ดังนี้

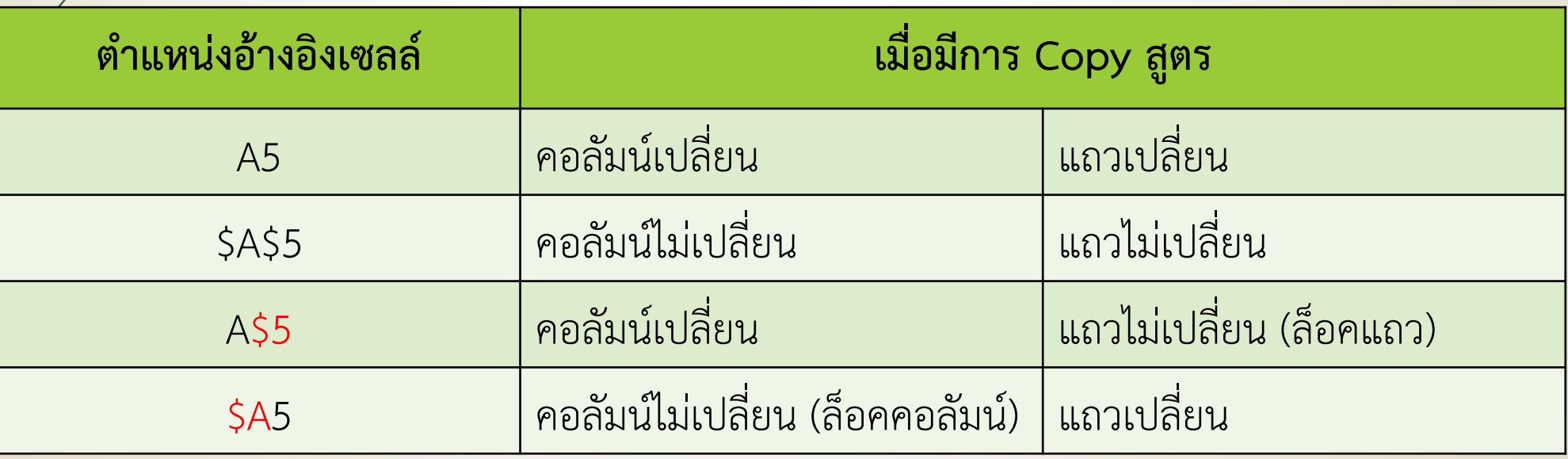

6

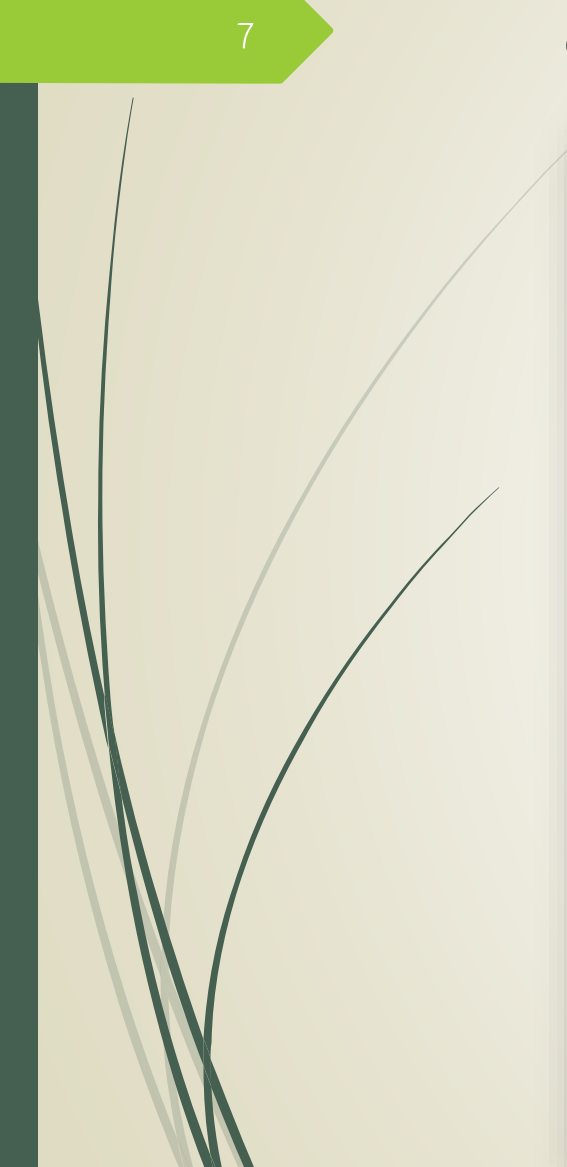

## **ตัวอย่างการ Copy สูตร** <sup>7</sup>

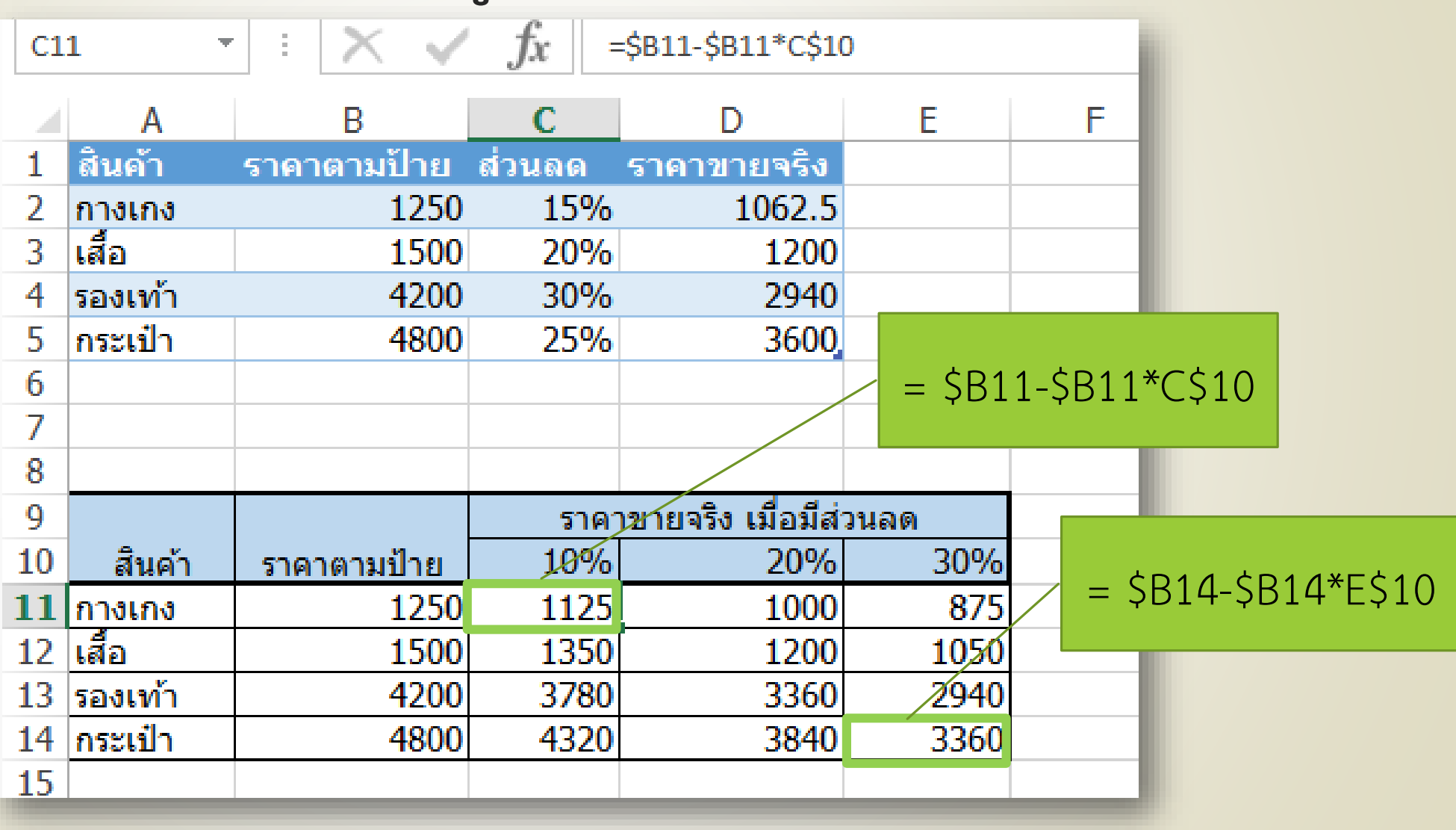

## **การตรวจสอบเส้นทางการค านวณในสูตร**

คลิกเซลล์ที่มีสูตรที่ต้องการดู -> เลือกที่แท็บ Formulas (สูตร) -> คลิก Trace Precedentss (ติดตามเซลล์ที่ถูกอ้าง)

 $\blacktriangleright$ หากต้องการนำลูกศรออก คลิก remove arrows

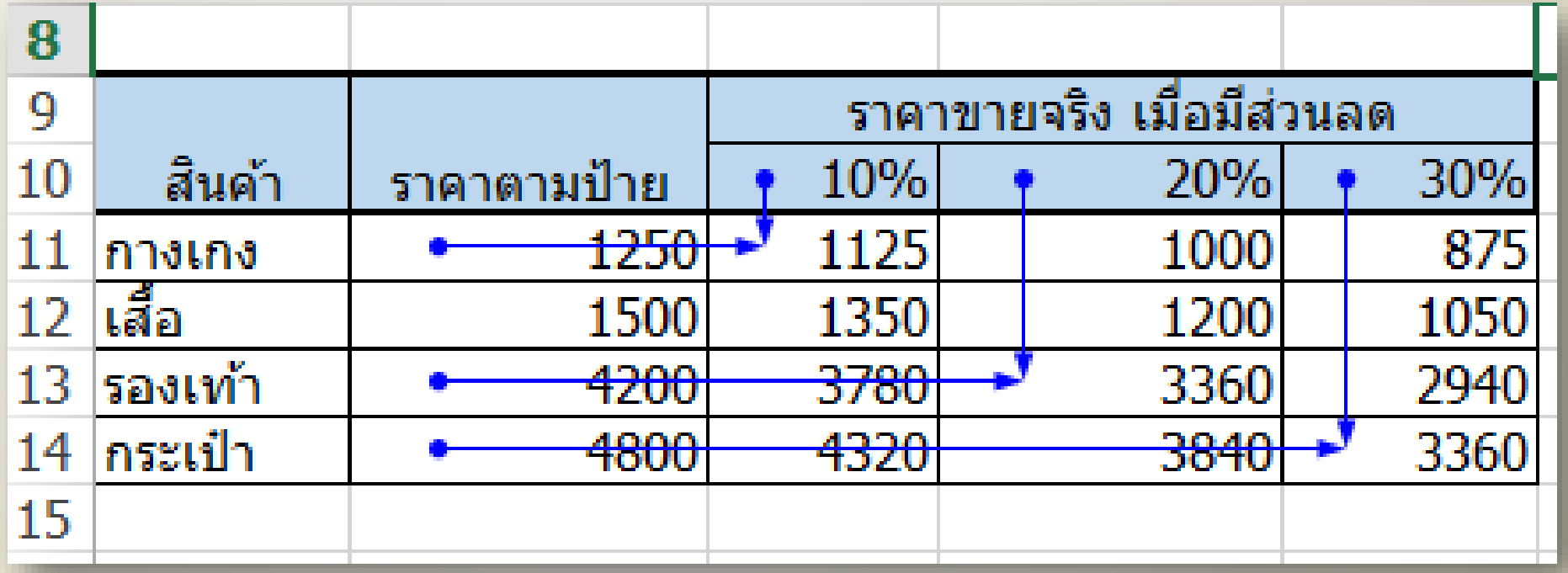

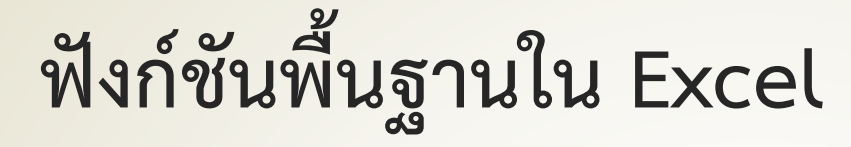

ฟังก์ชันต่างจากสูตรตรงที่การใช้ฟังก์ชันนั้นผู้ใช้ไม่จ าเป็นต้องสร้าง สูตรเอง เพราะ Excel ได้เตรียมสูตรสำเร็จรูปเอาไว้ให้ใช้แล้ว เรียกว่า "**ฟังก์ชัน**" เช่น การหาผลรวม การนับจำนวนข้อมูล การปัดเศษ ให้เป็นจำนวนเต็ม เป็นต้น

# **การใช้ฟังก์ชันพื้นฐานด้วย AutoSum**

ในเมนู AutoSum สามารถใช้ฟังก์ชันพื้นฐานได้ดังนี้ Sum (หาผลรวม), Average (หา ค่าเฉลี่ย), Count Numbers (นับจ านวนข้อมูล), Min (หาค่าต่ าสุด), Max (หาค่าสูงสุด) และสามารถค้นหาฟังก์ชันทั้งหมดใน excel ได้ด้วย

ทดลองใช้ฟังก์ชันใน AutoSum คำนวณตามรูป

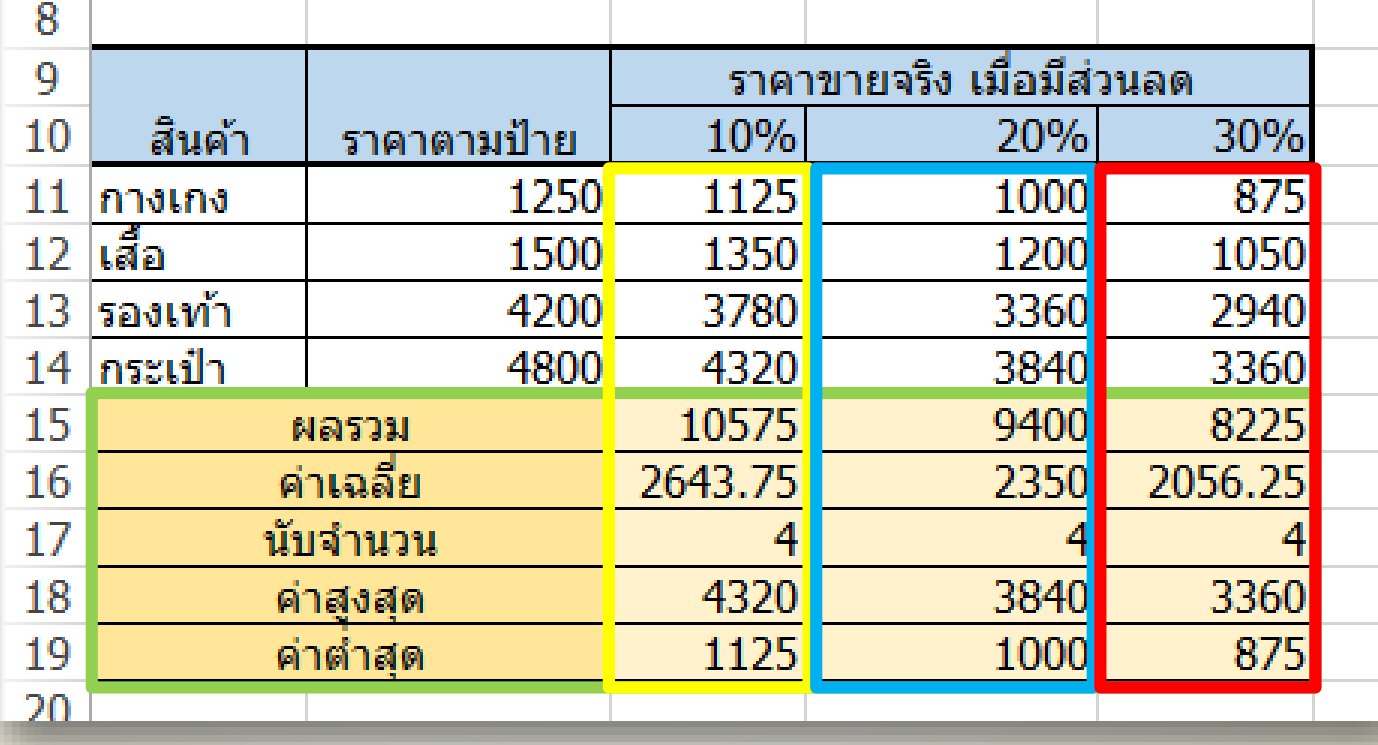

*Hint: เลือก ฟังก์ชันก่อน จากนั้นค่อย เลือกเซลล์ที่ ต้องการค านวณ*

#### $\frac{1}{11}$  แนะนำฟังก์ชันใน Excel **FILE HOME INSERT** PAGE LAYOUT **FORMULAS DATA REVIEW**  $|\mathbf{m}|$  $||\theta$  $f x$  $\overline{a}$  $\alpha$  or  $\alpha$ AutoSum Recently Financial Logical Text Date & Lookup & Math & More Insert **Function** Used -Time \* Reference \* Trig \* Functions \*  $\overline{\mathcal{M}}$  $\frac{1}{2}$  $\rightarrow$ **Function Library Statistical**  $\mathsf{L}\hat{\mathsf{R}}$  Engineering  $f_x$ E<sub>3</sub>  $\overline{\mathcal{M}}$ ÷ 16 F  $Cube$ A B С D E Information G) |สินค้า ราคาตามป้าย ส่วนลด  $\mathbf{1}$ ี<br>ราคาขายจร**ิ**ง  $\Box$  $Compatibility$ 2 1250 15% 1062.5 ็กางเกง ∣เส้อ 3 1200 Le 1500 **20%** <u>Web</u> 4 รองเท้า 4200 30% 2940

**VIEW** 

Name

Manager

Þ.

 $\mathbb{P}$ 

Þ.

Þ.

Þ.

#### **แนะน าฟังก์ชัน: ROUND, ROUNDUP, ROUNDDOWN**

=ROUND(number, num\_digits) ใช้ปัดขึ้นถ้าทศนิยมมีค่าตั้งแต่ 5 ขึ้นไป

=ROUNDUP(number, num\_digits) ใช้ปัดขึ้นทุกกรณี

=ROUNDDOWN(number, num\_digits) ใช้ปัดลงทุกกรณี

number ตัวเลขหรือเซลล์ที่ต้องการให้ปัดเศษ

num digits จำนวนตำแหน่งทศนิยมที่ต้องการ

#### **ตัวอย่างการใช้ฟังก์ชัน ROUND, ROUNDUP, ROUNDDOWN**

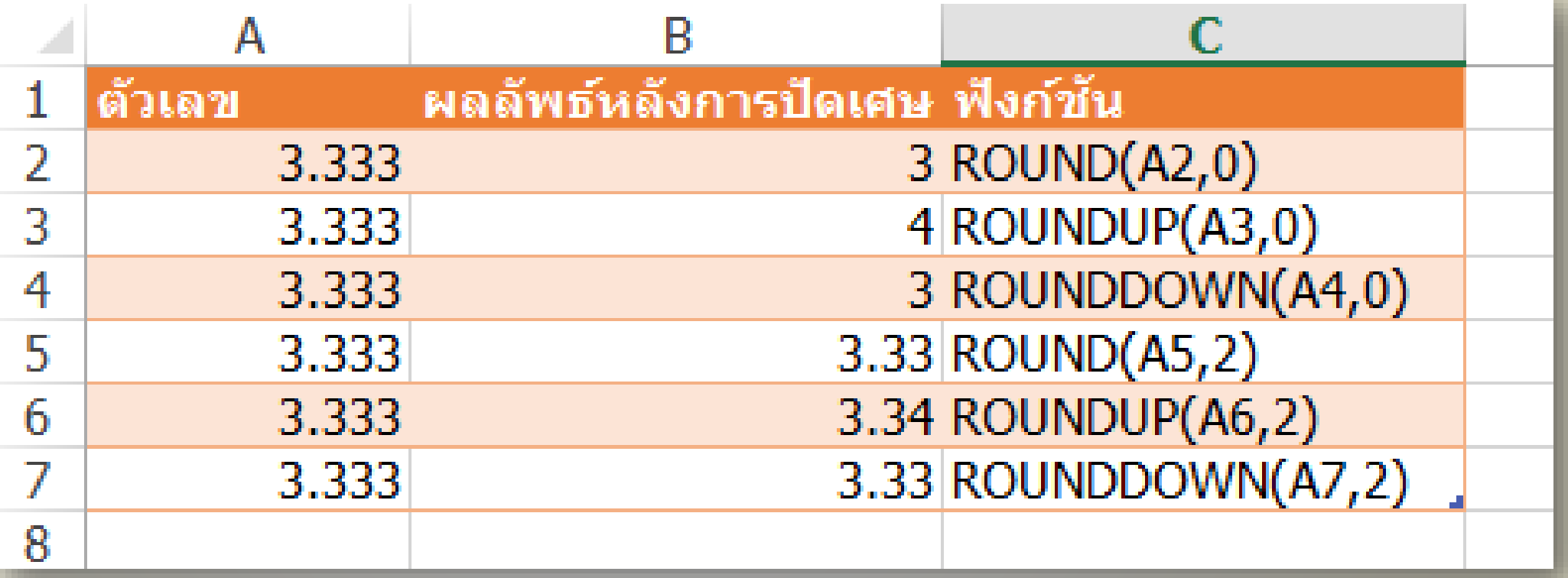

#### **แนะน าฟังก์ชัน : SUMPRODUCT**

เป็นฟังก์ชันส าหรับการหาผลรวมของตัวเลขตั้งแต่ 2 ชุดมาคูณกัน

=SUMPRODUCT(Array 1, Array 2, Array3,…)

เช่น =SUMPRODUCT(A1:A5, B1:B5, C1:C5) Array คือชุดของข้อมูลที่มีตั้งแต่ 2 ชุดขึ้นไป โดยข้อมูลแต่ละชุด จะต้องมีจำนวนแถวและคอลัมน์เท่ากัน

## **ตัวอย่างการใช้ฟังก์ชัน SUMPRODUCT** <sup>15</sup>

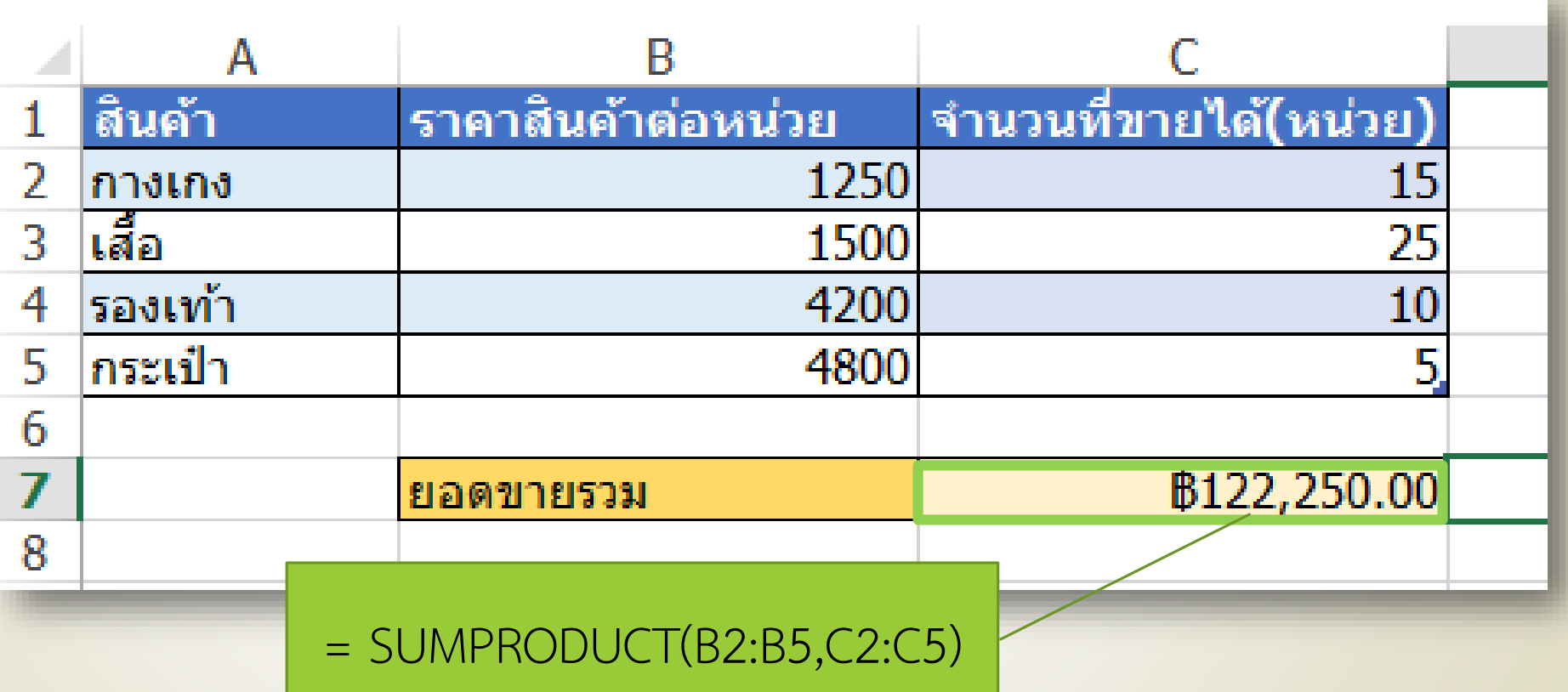

ใช้นับเฉพาะข้อมูลที่ตรงตามเงื่อนไข เช่น ให้นับเฉพาะข้อมูลที่ เท่ากับ 1 หรือนับเฉพาะข้อมูลที่มีค่ามากกว่าหรือเท่ากับ 50 เป็นต้น  $\blacksquare = \text{COUNTIF}(\texttt{vou}|\texttt{v0}|\texttt{v0}|\texttt{v}, \texttt{v1}|\texttt{v})$ 

■ เช่น COUNTIF(A1:A10, "1") หรือ COUNTIF(B1:B10, ">=50")

## **ตัวอย่างการใช้ฟังก์ชัน COUNTIF** <sup>17</sup>

#### = COUNTIF(\$B\$2:\$B\$8,D2)

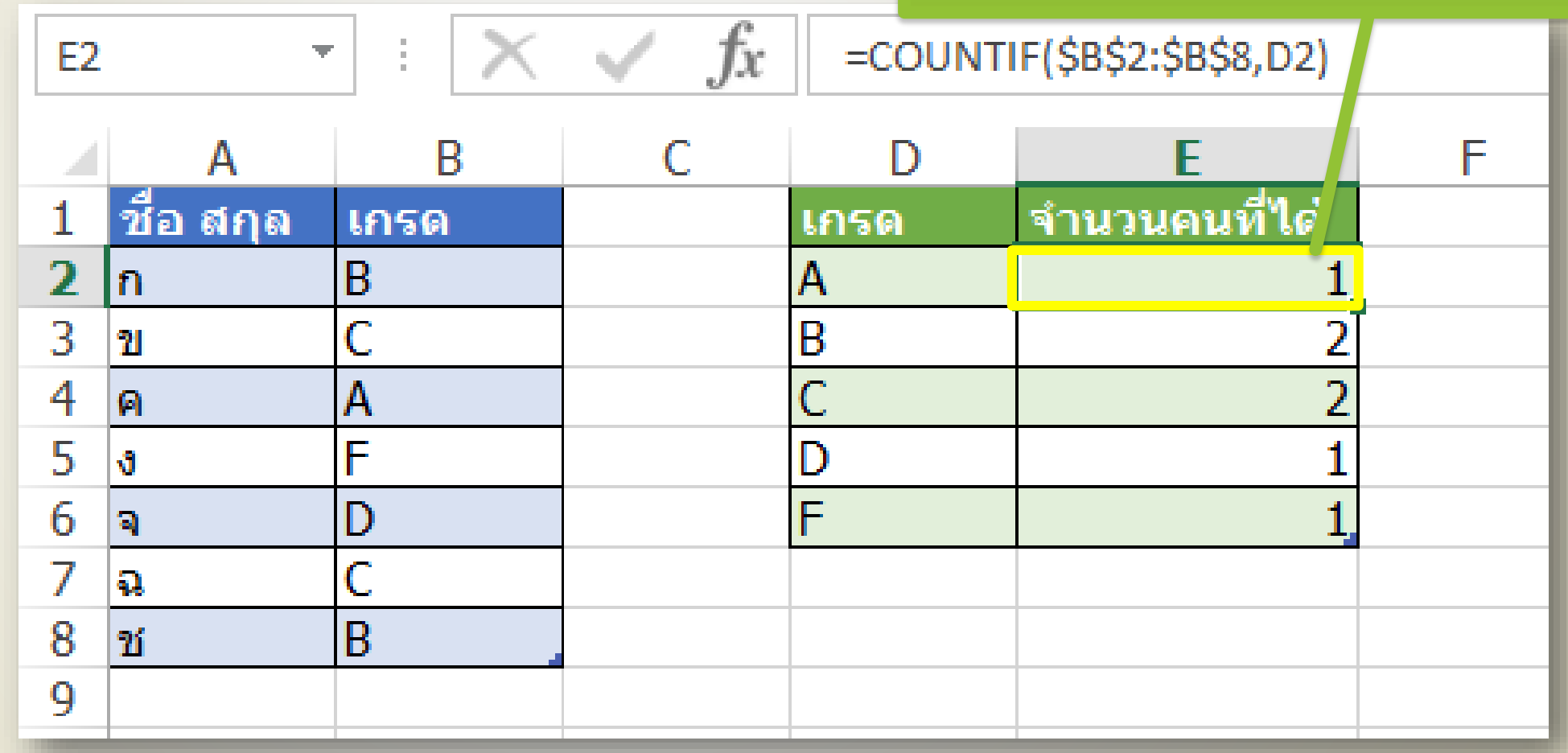

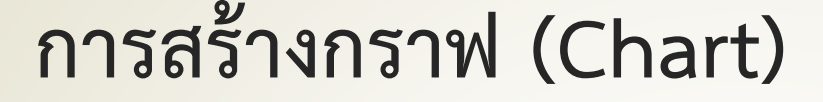

เอกสารที่เกี่ยวข้องกับตัวเลขและข้อมูล มักต้องมีกราฟมาเกี่ยวข้อง เสมอ นั่นเป็นเพราะกราฟเป็นสัญลักษณ์ภาพ ที่ช่วยให้เราสามารถ วิเคราะห์หรือเปรียบเทียบข้อมูลได้ง่ายกว่าตัวเลขในตาราง

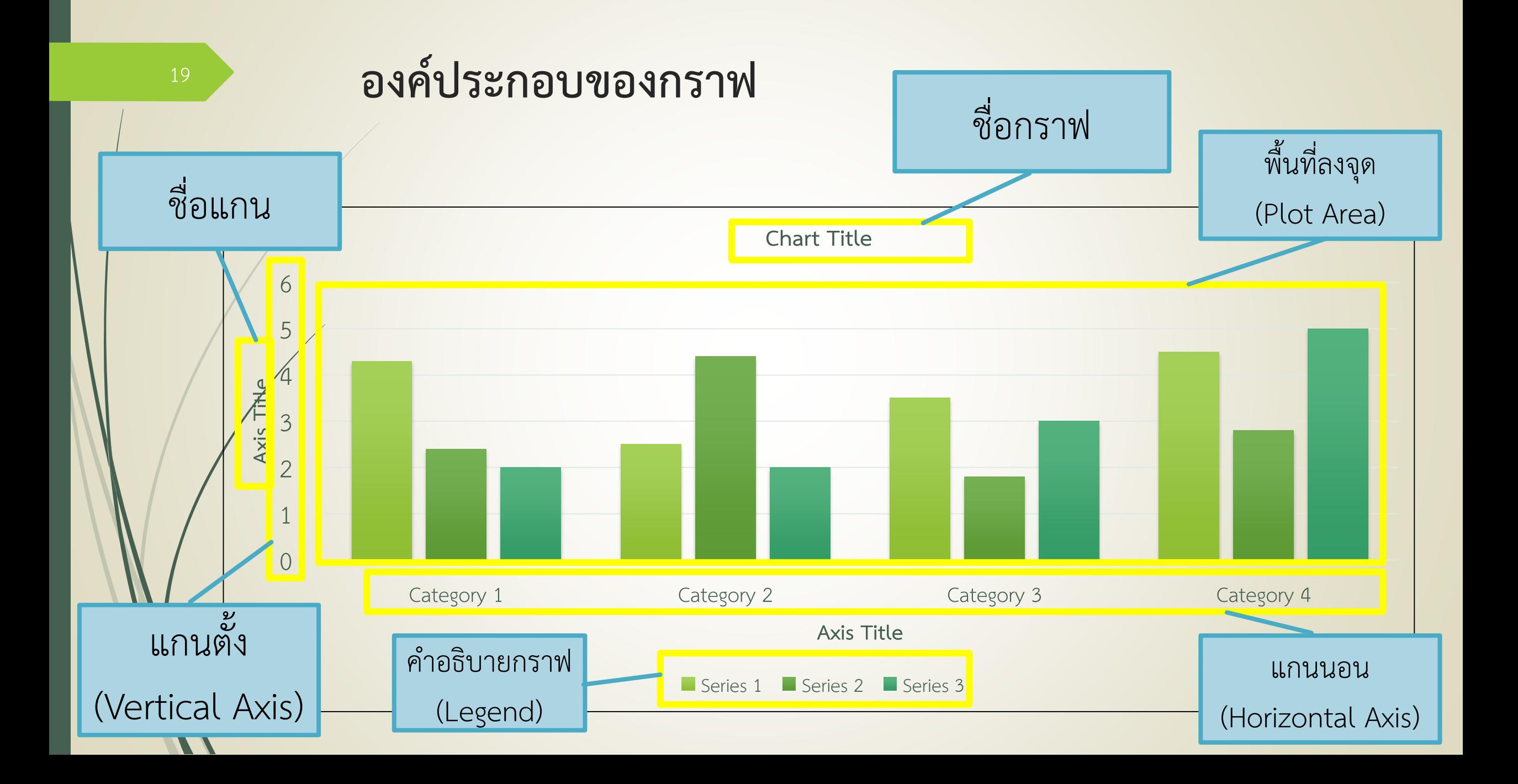

## **ประเภทของกราฟที่ใช้งานบ่อย**

20

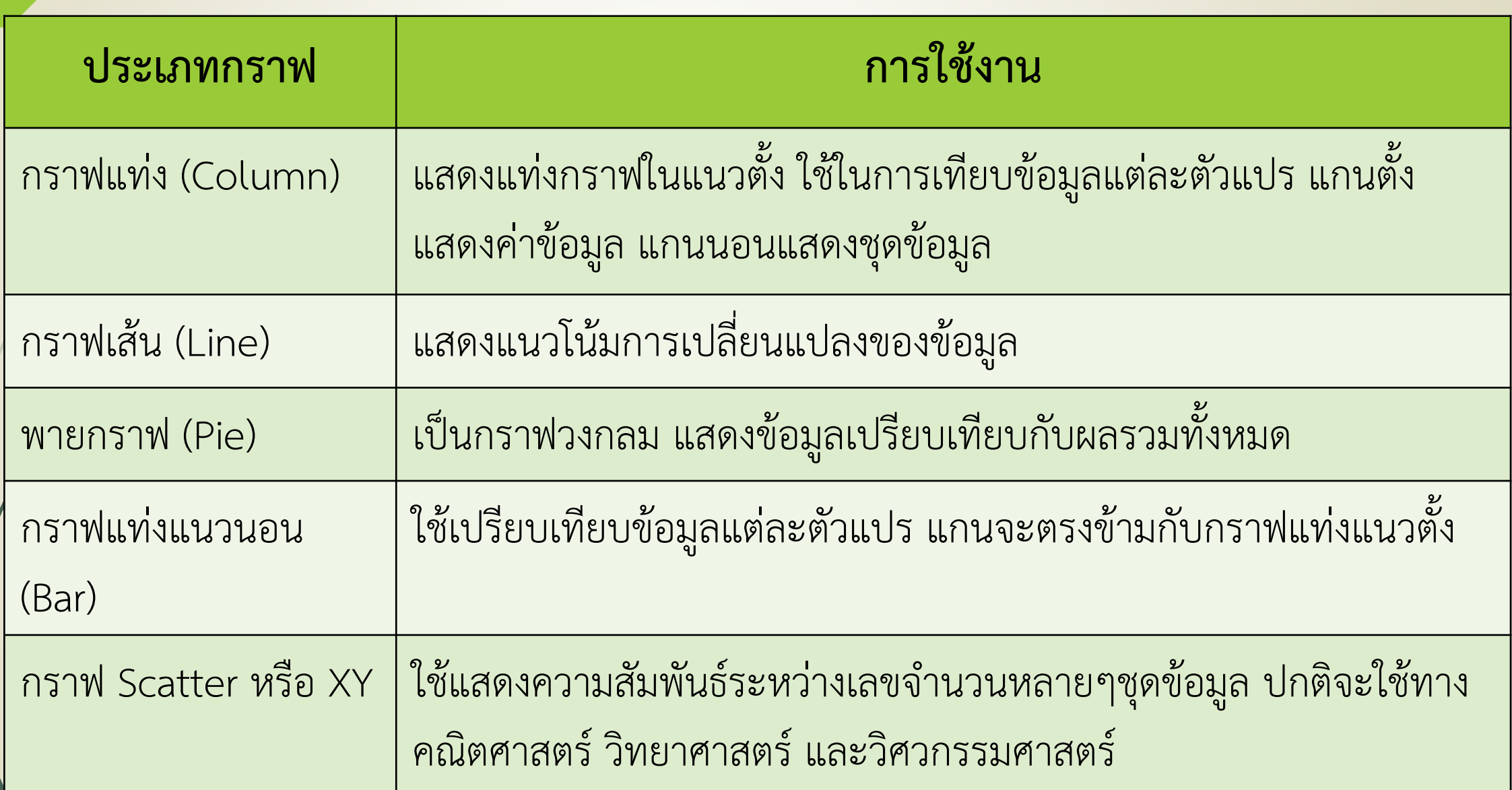

#### **การสร้างกราฟ**

แดรกเมาส์ครอบพื้นที่ตารางที่ต้องการสร้างกราฟ **->** คลิกแท็บ Insert **->** เลือกประเภทของกราฟ หรืออาจเลือก Recommended Chart ก็ได้ โปรแกรมจะเลือกประเภทกราฟที่เหมาะสมให้โดยอัตโนมัติ **->** กราฟที่เลือกจะถูกสร้างขึ้นมา

#### **ตัวอย่างกราฟ**

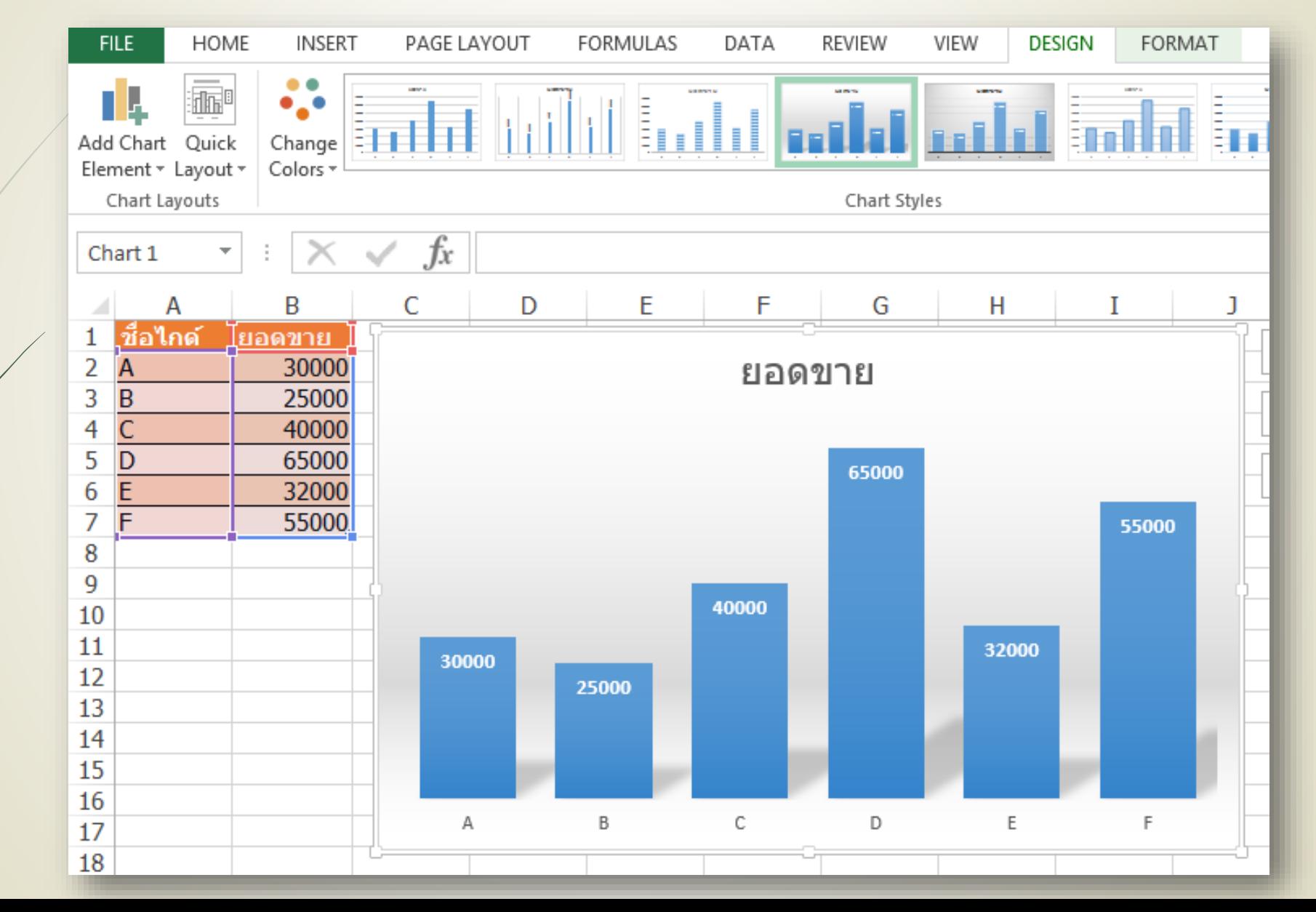

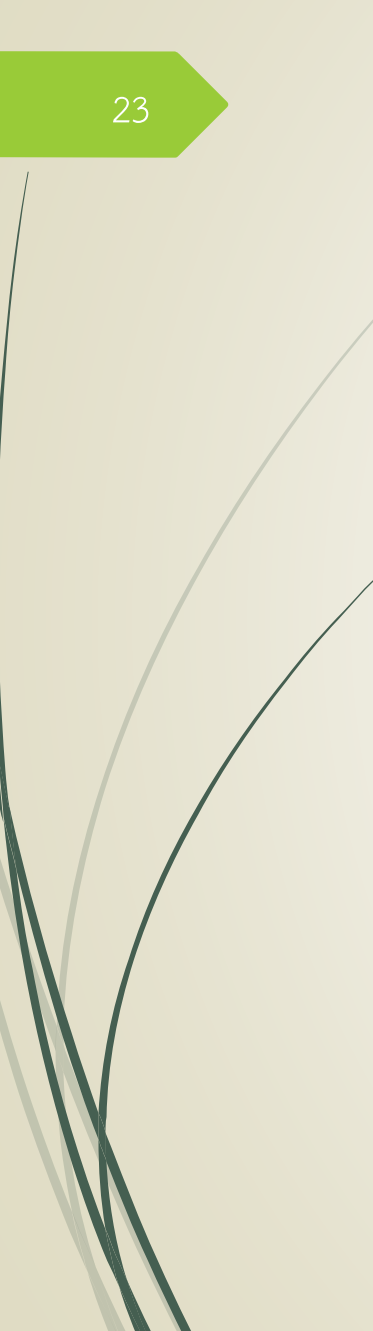

## **การย้ายกราฟข้ามเวิร์คชีท**

เหมาะส าหรับการแยกกราฟออกจากเวิร์คชีทที่มีข้อมูลปริมาณมาก เพื่อป้องกันการสับสน

- คลิกที่กราฟ
- คลิกที่แท็บ Design
- คลิก Move Chart
- เลือกเวิร์คชีทปลายทาง หรือสร้างเวิร์คชีทใหม่ หรือใช้วิธี Cut & Paste

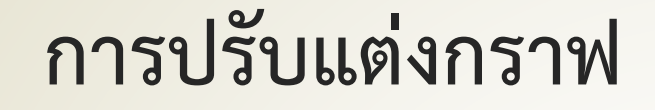

# สามารถปรับแต่งได้ทุกส่วนของกราฟที่แท็บ Design และ Format ปกติจะปรับแต่ง เพิ่ม-ลด ส่วนประกอบของกราฟที่แท็บ Design ที่เมนู Add Chart Element

ให้นักศึกษาทดลองปรับแต่งกราฟ